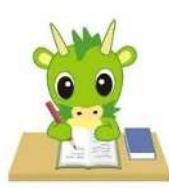

令和6年度埼玉県公立高等学校入学者選抜

# さいたま市立高等学校に係る志願先変更

令和6年2月

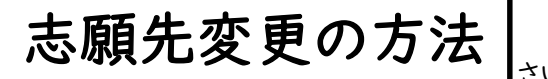

さいたま市教育委員会高校教育課 問合せ先 048-829-1671(直通)

さいたま市立高校に係る志願先変更は以下の4パターンに分類できます。

1 さいたま市立高校からさいたま市立高校へ志願先変更を行う場合(大宮北高校→大宮北高校での変更を除く) (本冊子pp.2~6)

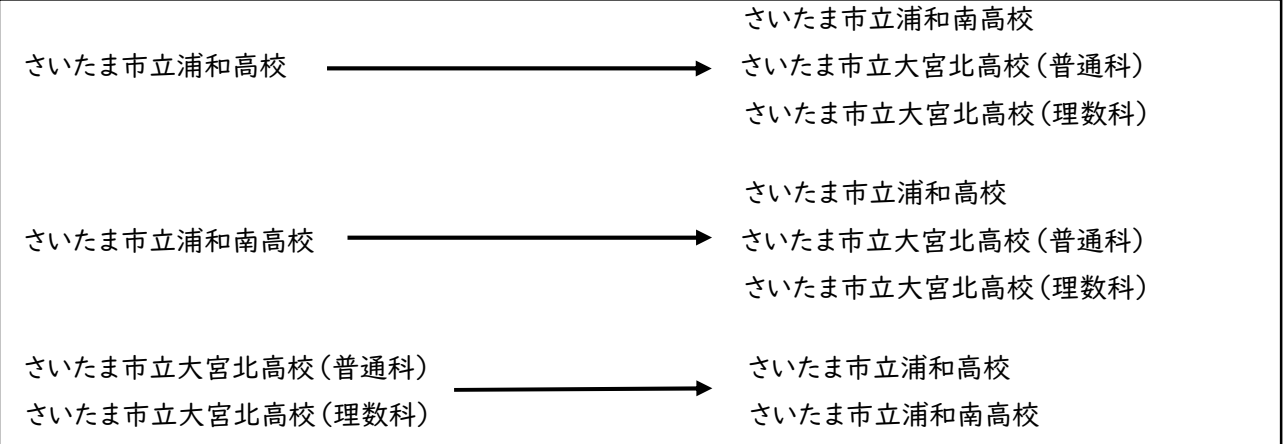

2 さいたま市立大宮北高校内において普通科、理数科間の志望学科の変更や新たに第二志望の変更等を行う場合 (本冊子pp.7~10)

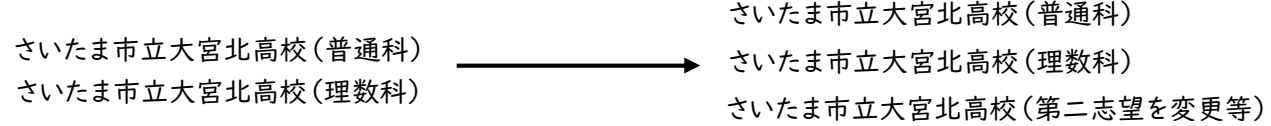

3 埼玉県立高校、川口市立高校、川越市立高校からさいたま市立高校へ志願先変更を行う場合

(本冊子pp.11~17)

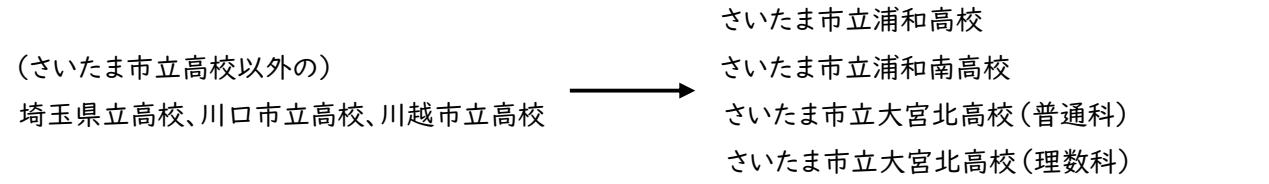

4 さいたま市立高校から埼玉県立高校、川口市立高校、川越市立高校へ志願先変更を行う場合

(本冊子p.17)

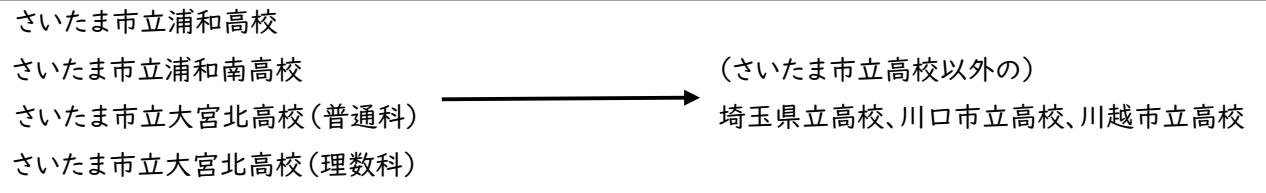

# 1 さいたま市立高校からさいたま市立高校へ志願先変更を行う場合(2 大宮北高校内での志願先変更を除く)

#### 事前準備

- ・「様式8 志願先変更願」を在籍中学校で発行してもらいます。中学校長の職印が押印されている必要があります。 ・「新たな調査書」を在籍中学校で発行してもらいます。
- ・受検番号が付番済の「出願済受検票」を印刷しておきます。印刷は2月13日(火)の15時から可能です。
- ・志願先変更したいさいたま市立高校(新たな出願校)のホームページから出願サイトに接続し、出願手続きを行います。各
- 自で「新たな出願校の願書」を印刷します。(以下の(1)~(8)の作業を新たに志願した学校に行く前に、行います。)
- ・さいたま市指定の「納付書兼領収書」を準備する必要はありません。

#### (1)志願先変更したいさいたま市立高校(新たな出願校)のホームページから出願サイトに入ります。

〇「ログイン画面」で登録されたメールアドレス、パスワードを入力し、「ログイン」ボタンをクリックしてください。マイページが 表示されます。以下、画面の指示に従って、入力してください。(出願方法p.5参照)

#### (2)マイページから「新規申込手続き」へと進み、出願手続を行ってください。(出願方法p.6参照)

#### (3)入試区分で、希望する「志願先変更」を選択し、「次へ」をクリックしてください。

〇「帰国生徒特別選抜」による募集を希望する志願者は、ここであてはまる区分を選択してください。 ※「不登校の生徒などを対象とした特別な選抜」「学力検査等の際配慮を要する措置」の希望に関しては、次ページ以降 で確認します。

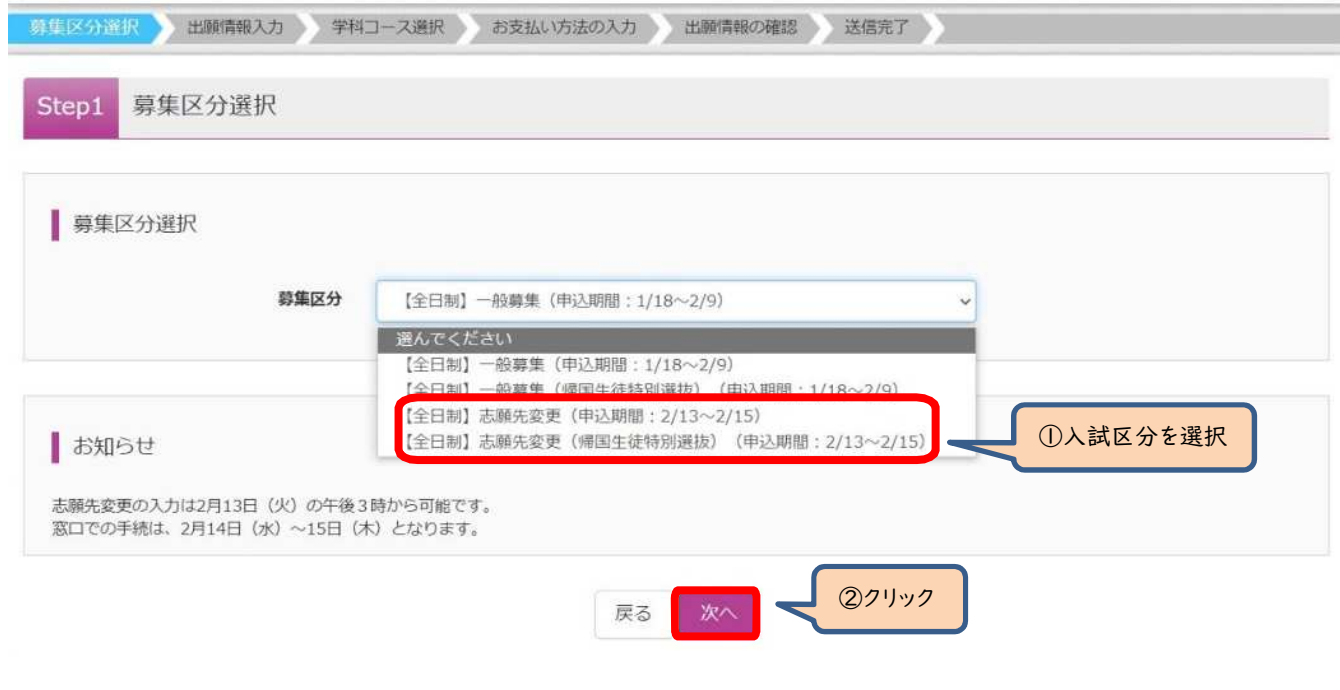

### (4)規約画面の内容を確認し、下までスクロールし、「同意して次へ」をクリックしてください。

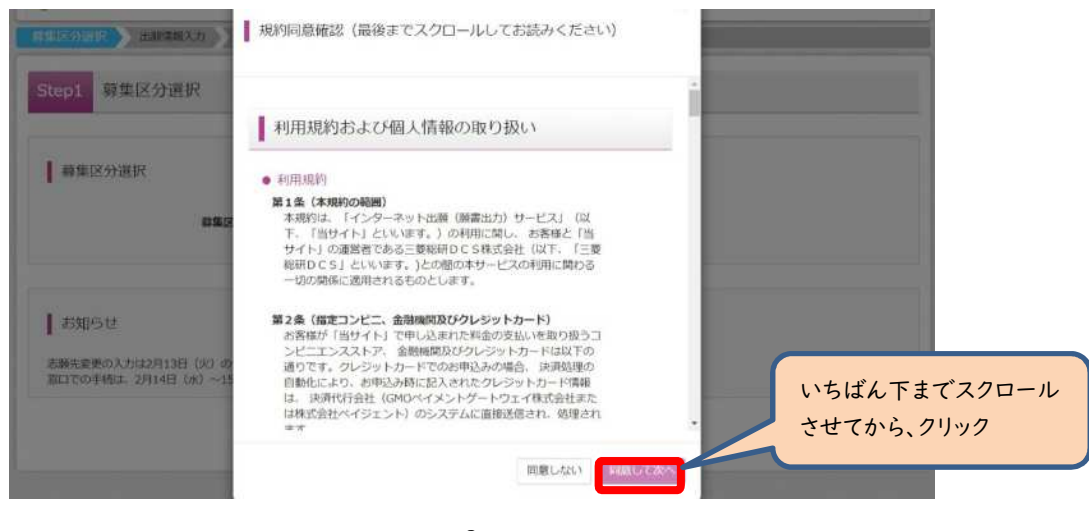

# (5-①)出願情報の入力(志願者情報入力)

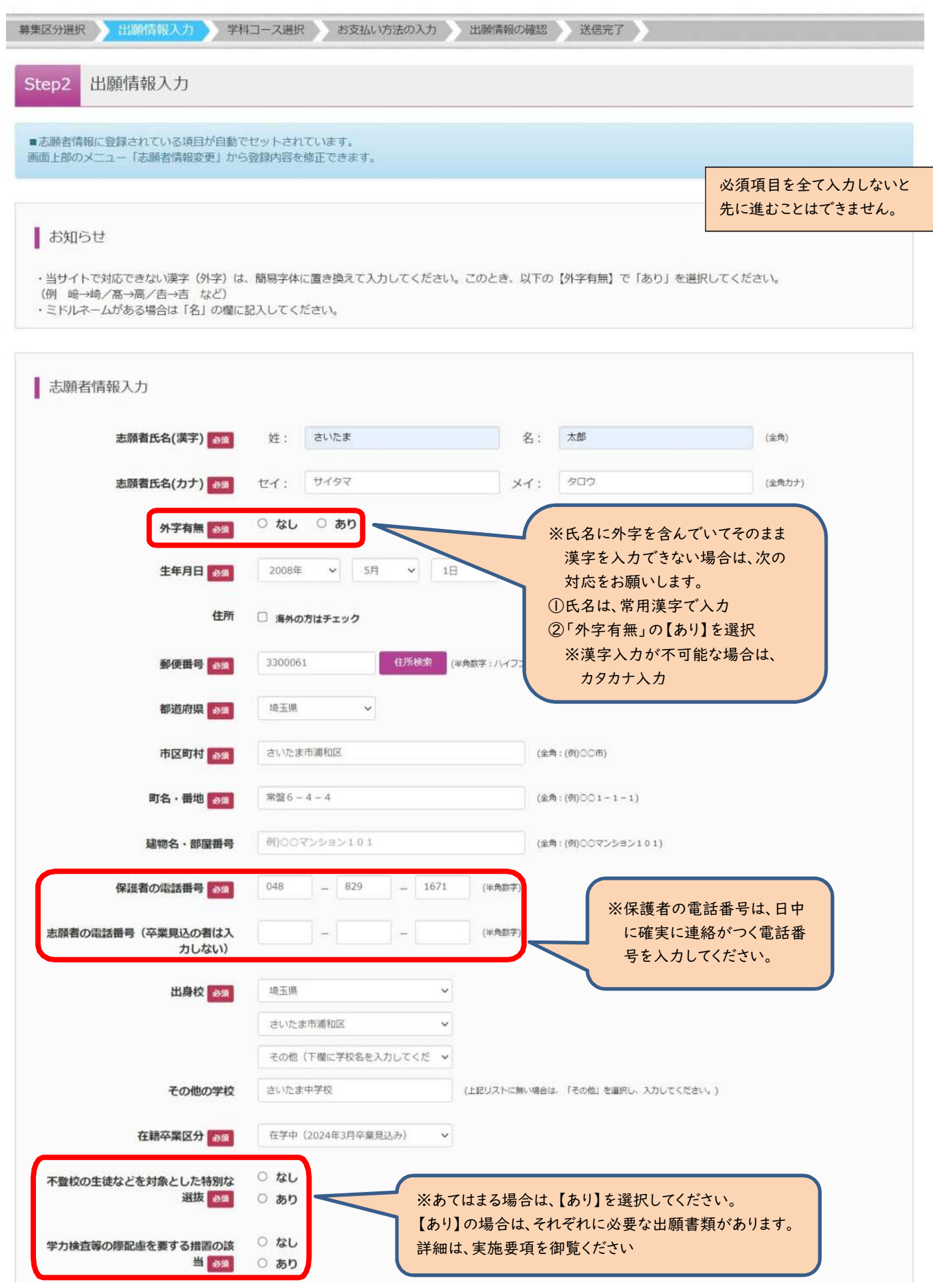

# (5-②)出願情報の入力(保護者情報入力)

〇必須項目を入力し、「学科コース選択画面へ」をクリックしてください。

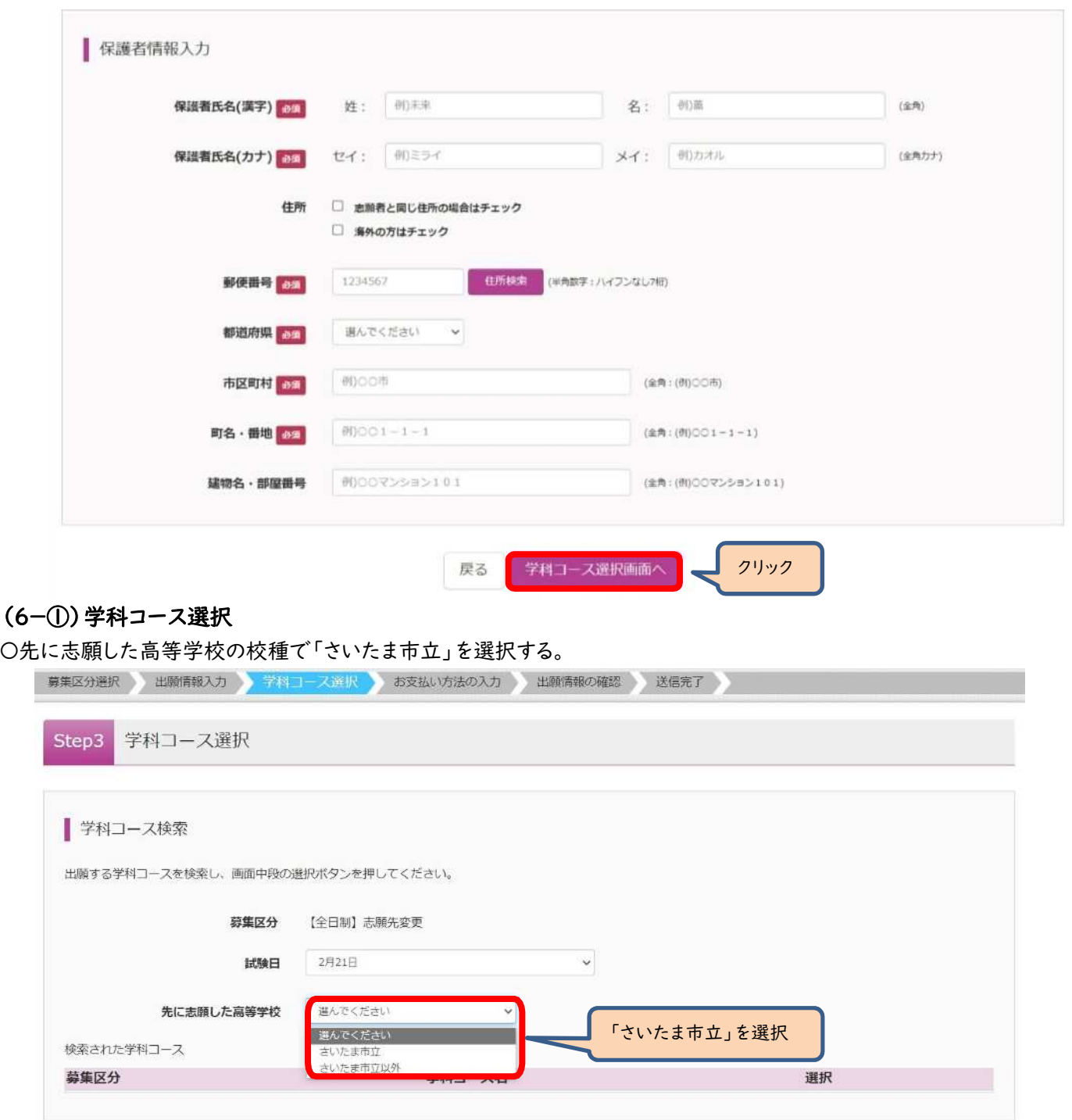

(大宮北高校へ志願先変更する場合は、以下の画面となります。大宮北高校の第1志望の学科コースを選択する必要がありま す。)

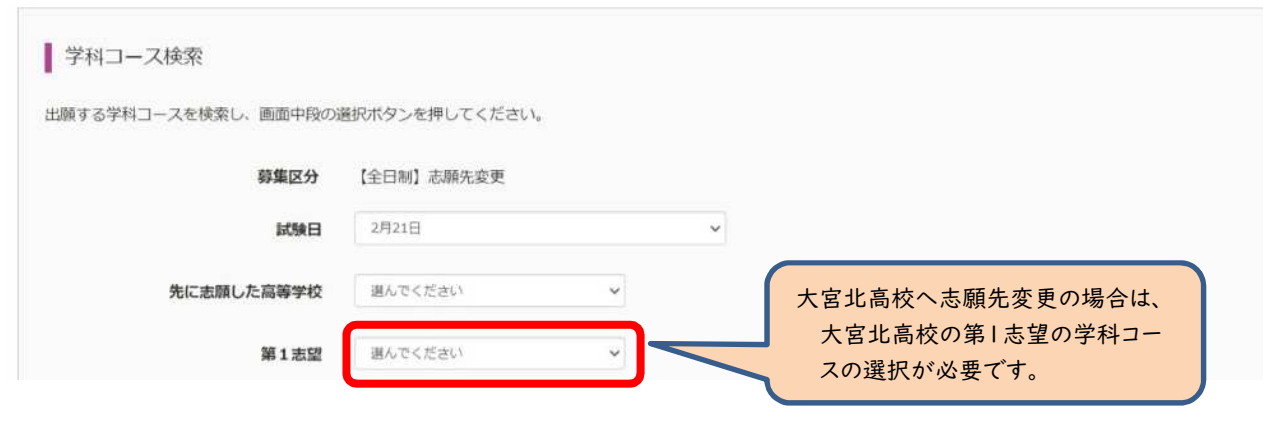

### (6-②)学科コース選択

〇表示される学科コースに間違いがなければ、「選択」をクリックしてください。

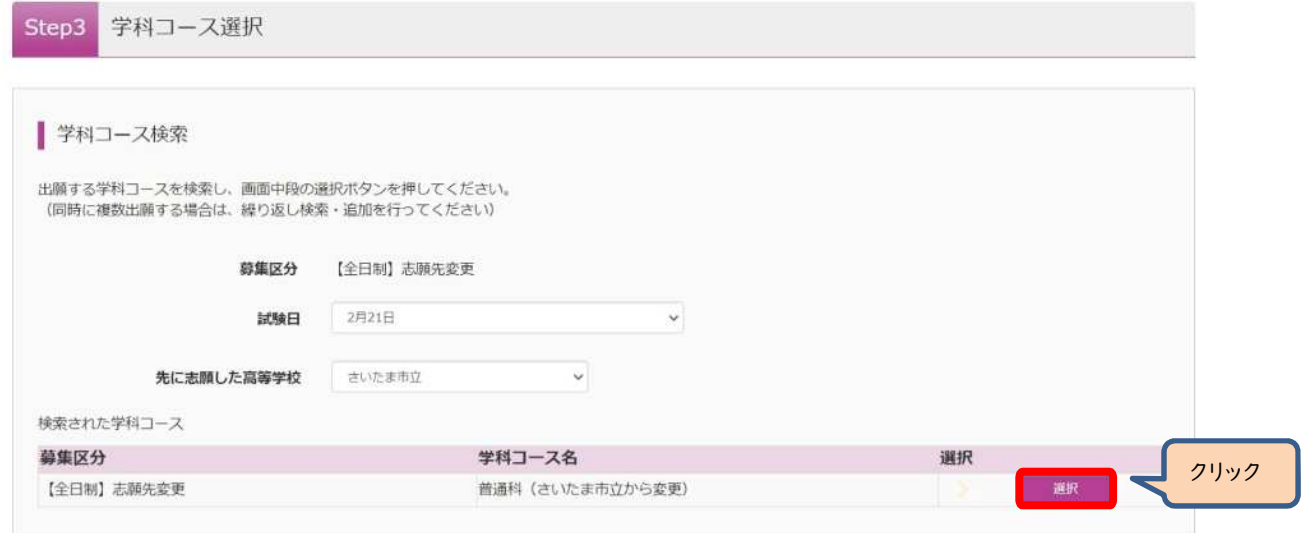

# (6-③)学科コース選択

〇選択される学科コースに間違いがなければ、「お支払い画面へ」をクリックしてください。

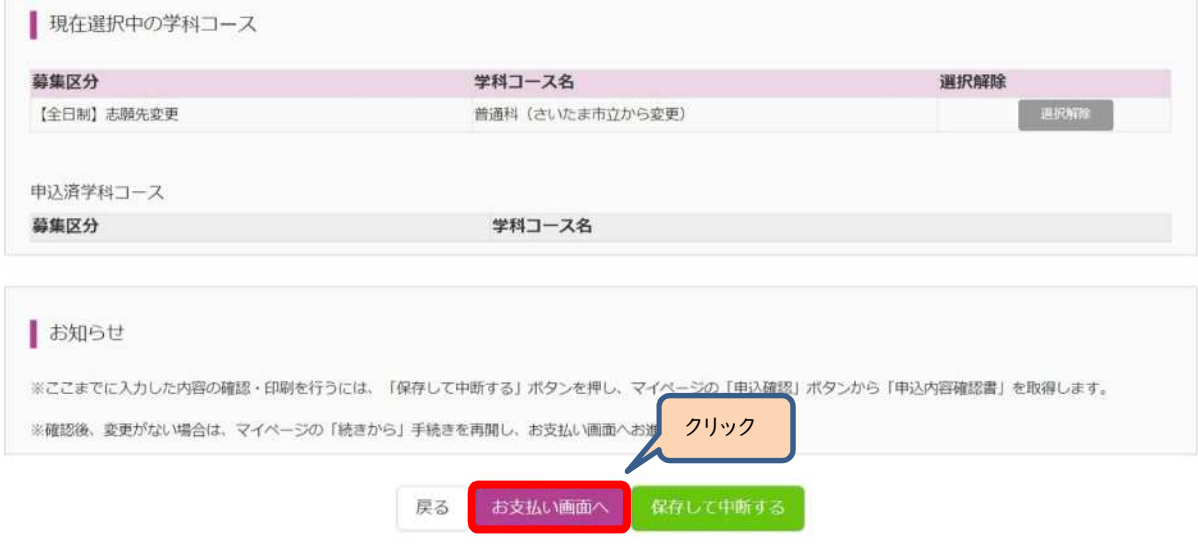

〇大宮北高校の場合は、第2志望で志願する学科コースを選択し、「お支払い画面へ」をクリックしてください。 ※第2志望がない場合は、「志望なし」を選択してください。

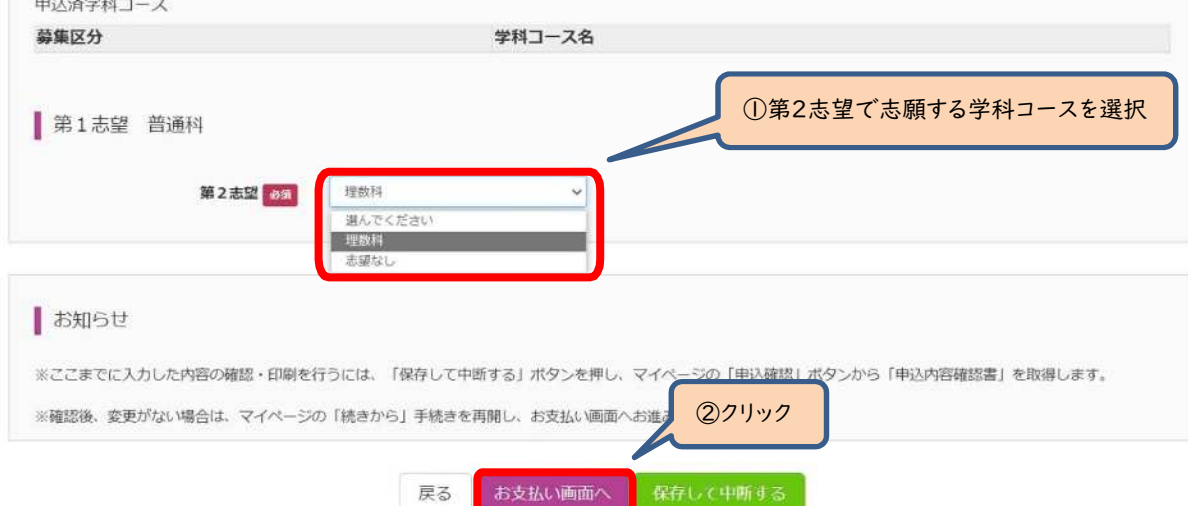

### (7-①)入学選考手数料の支払い方法については、出願手続と同様の手順で行います。(出願方法pp.14~17参照)

〇入学選考手数料の支払いについては、入学選考手数料は納付書で既に支払済のため、「お支払いなし」となります。「確認 画面へ」をクリックしてください。

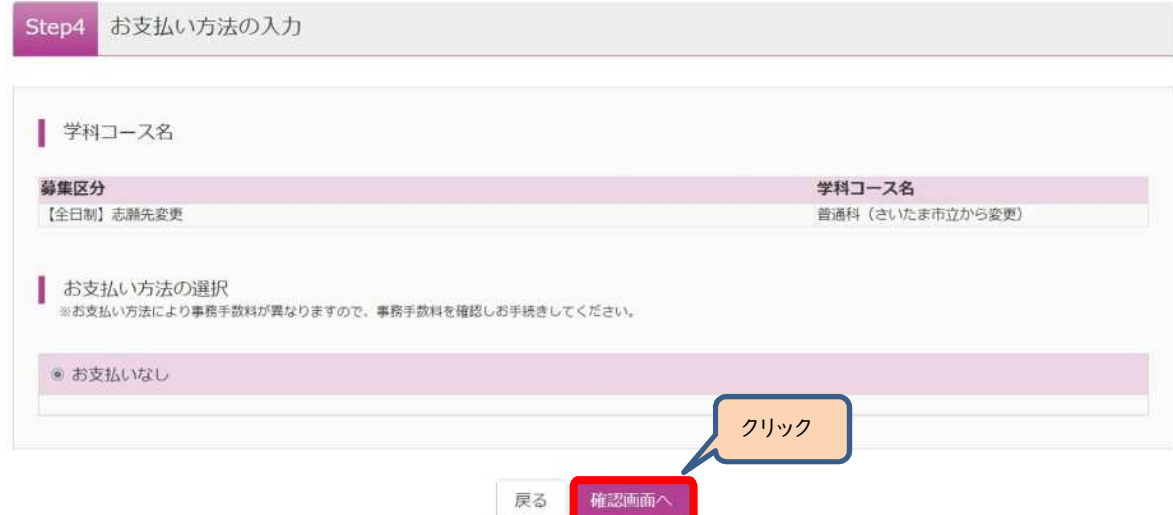

### (7-②)出願情報の確認

〇内容に間違いなければ、チェックボックスにチェックを全て入れて、「上記内容で申込む」をクリックしてください。

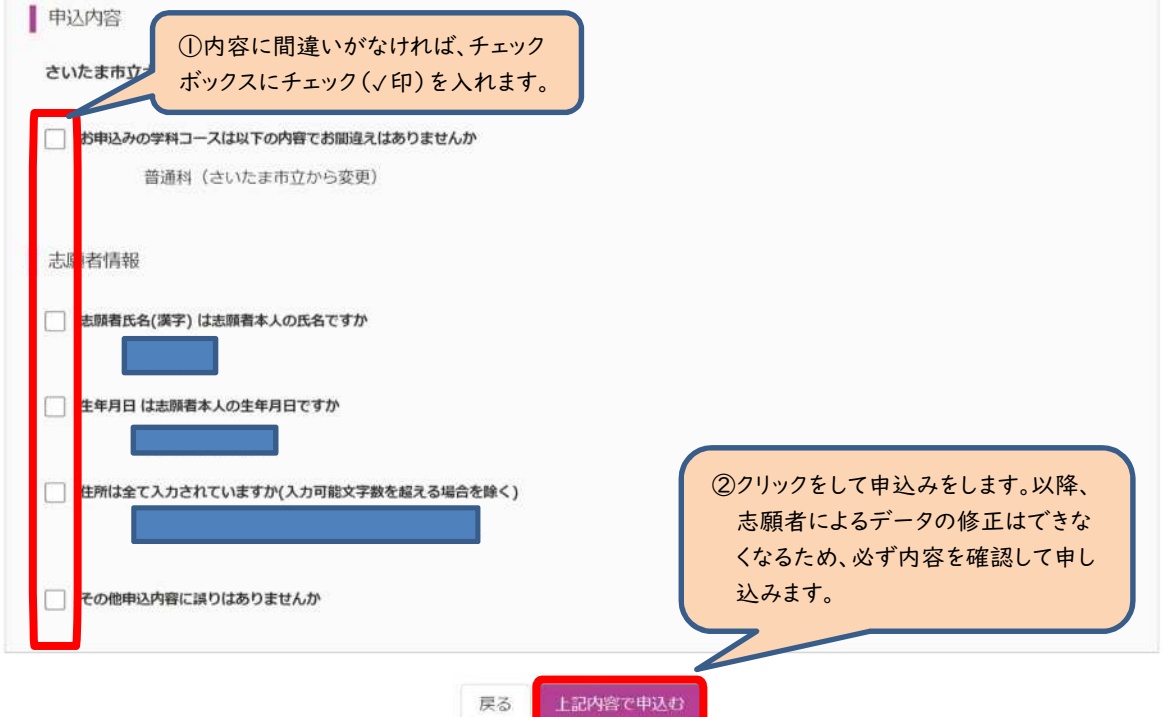

(8)入学願書・受検票の印刷方法については、出願手続と同様の手順で行います。(出願方法pp.18~20 参照)

※入学願書は、新たな出願校へ持参するため必要になります。この時点で印刷をします。 ※受検票は、令和6年2月16日(金)正午以降に各自で印刷して、検査日当日に持参してください。

#### 出願済校での手続き

 $\overline{a}$ 

#### (1)「様式8 志願先変更願」、受検番号が付番済の「出願済受検票」を持参して提出します。

(2)「様式9 志願先変更証明書」を受領します。

#### 新たな出願校での手続き

(1)「様式9 志願先変更証明書」、「新たな調査書」、「新たな入学願書」を持参して提出します。

(2)受検票は、令和6年2月16日(金)正午以降に各自で印刷して、検査日当日に持参してください。

### 2 さいたま市立大宮北高校において普通科、理数科間の志望学科の変更や第二志望の変更を行う場合

事前準備

- ・「様式8 志願先変更願」を在籍中学校で発行してもらいます。中学校長の職印が押印されている必要があります。 ・「新たな調査書」は必要ありません。
- ・受検番号が付番済の「出願済受検票」を印刷しておきます。印刷は2月13日(火)の15時から可能です。
- ・さいたま市指定の「納付書兼領収書」を準備する必要はありません。

### 大宮北高校での手続き

#### (1)「様式8 志願先変更願」、受検番号が付番済の「出願済受検票」を大宮北高校に持参して提出します。

大宮北高校の窓口に用意されているパソコンを使用し、出願サイトに接続し、出願手続きを行います。窓口に用意されている プリンタで「新たな出願校の願書」を印刷し提出します。(以下の(2)~(9)の作業を大宮北高校の窓口で行います。)

#### (2)大宮北高校の窓口に用意されているパソコンから出願サイトに入ります。

〇「ログイン画面」で登録されたメールアドレス、パスワードを入力し、「ログイン」ボタンをクリックしてください。マイページが 表示されます。以下、画面の指示に従って、入力してください。(出願方法p.5参照)

#### (3)マイページから「新規申込手続き」へと進み、出願手続を行ってください。(出願方法p.6参照)

#### (4)入試区分で、希望する「志願先変更」を選択し、「次へ」をクリックしてください。

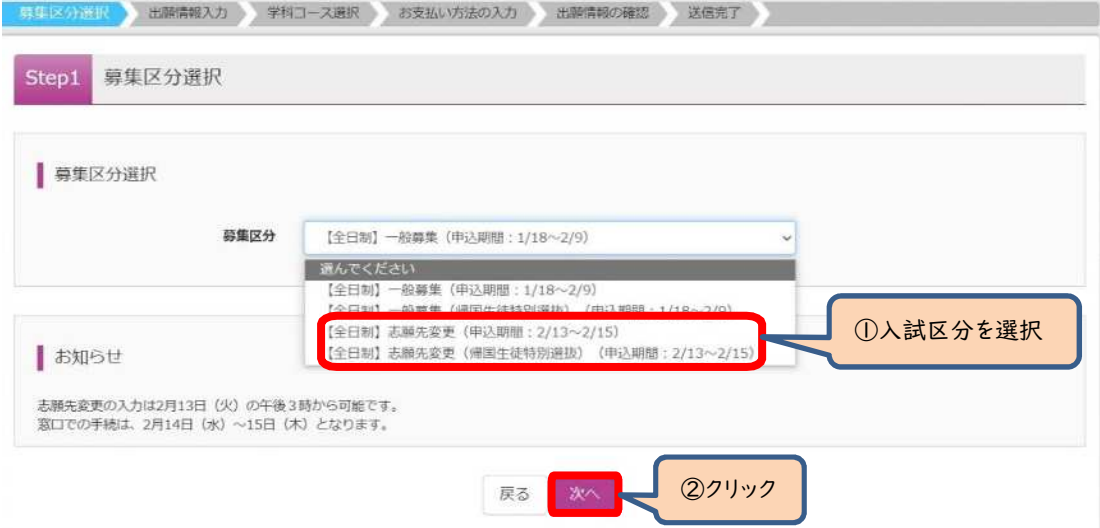

〇「帰国生徒特別選抜」による募集を希望する志願者は、ここであてはまる区分を選択してください。

※「不登校の生徒などを対象とした特別な選抜」「学力検査等の際配慮を要する措置」の希望に関しては、次ページ以降 で確認します。

#### (5)規約画面の内容を確認し、下までスクロールし、「同意して次へ」をクリックしてください。

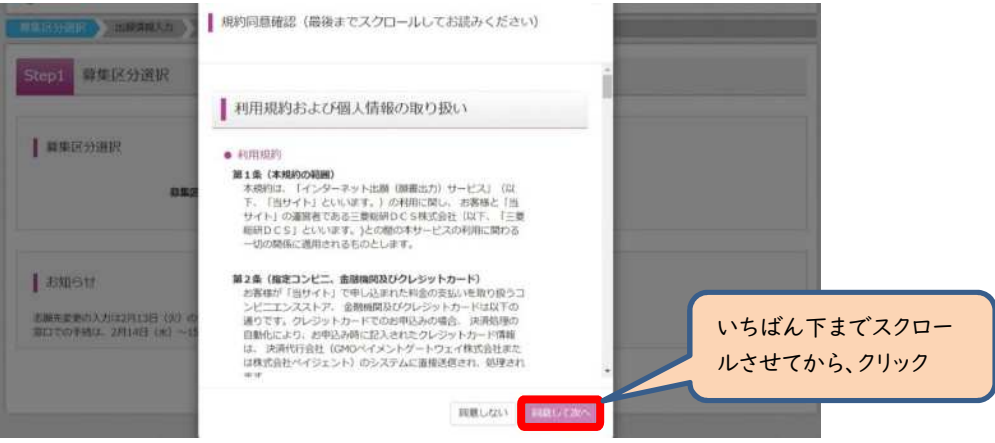

# (6-①)出願情報の入力(志願者情報入力)

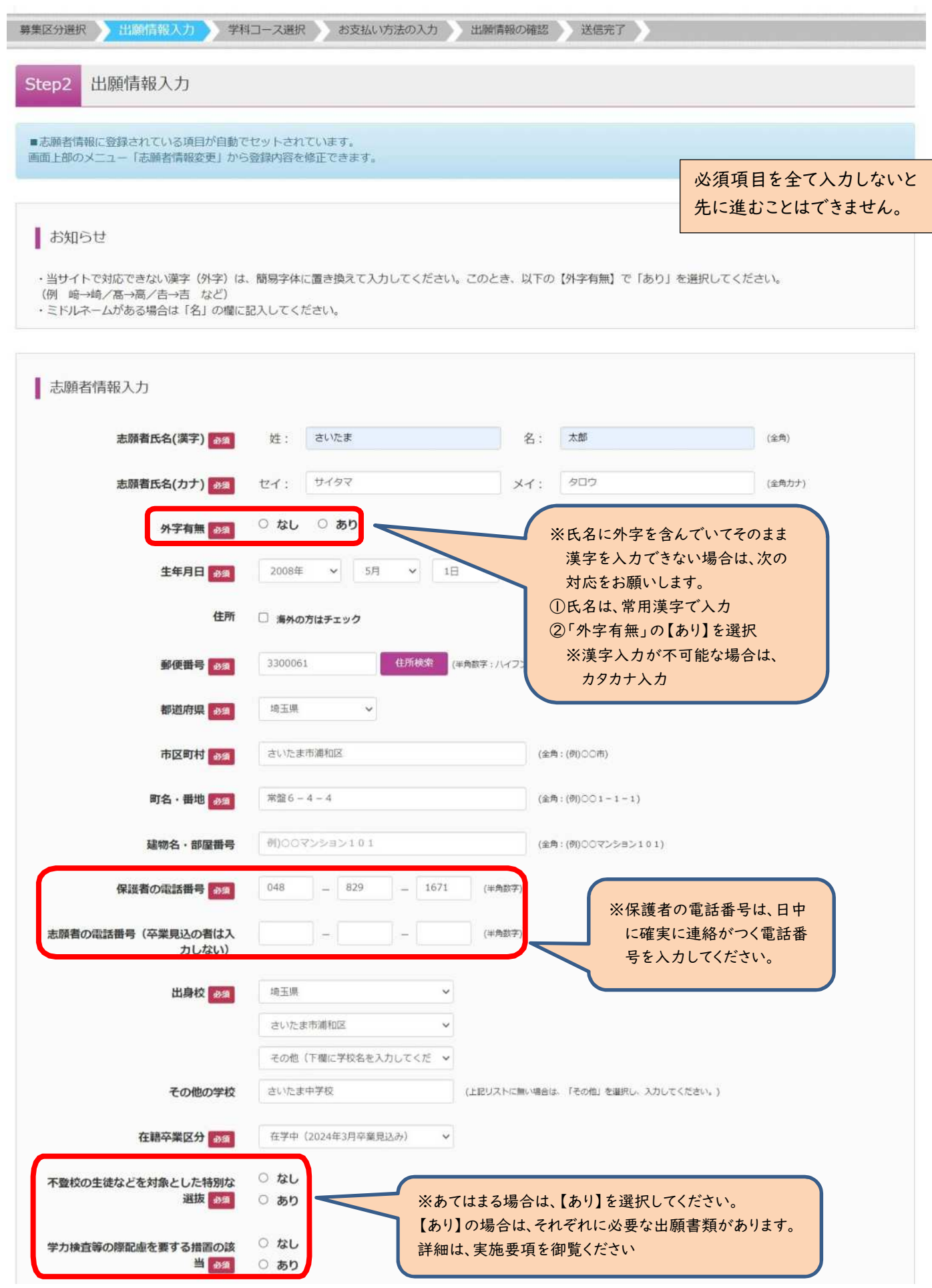

# (6-②)出願情報の入力(保護者情報入力)

〇必須項目を入力し、「学科コース選択画面へ」をクリックしてください。

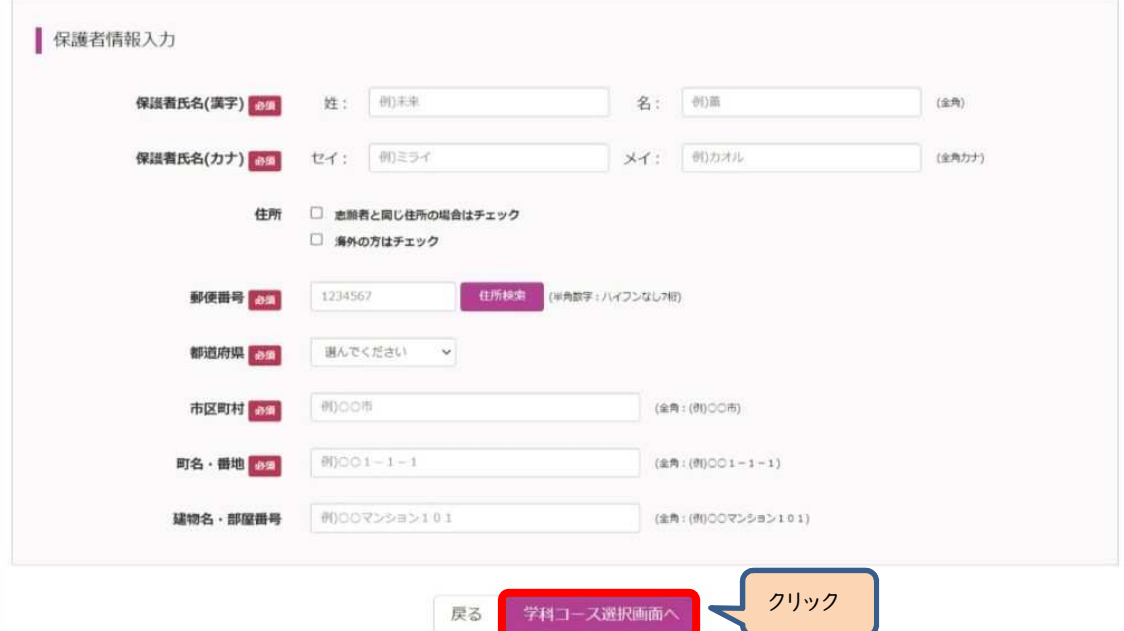

### (7-①)学科コース選択

〇先に志願した高等学校の校種で「さいたま市立」を選択する。新たに出願する第1志望の学科コースを選択する必要があり ます。

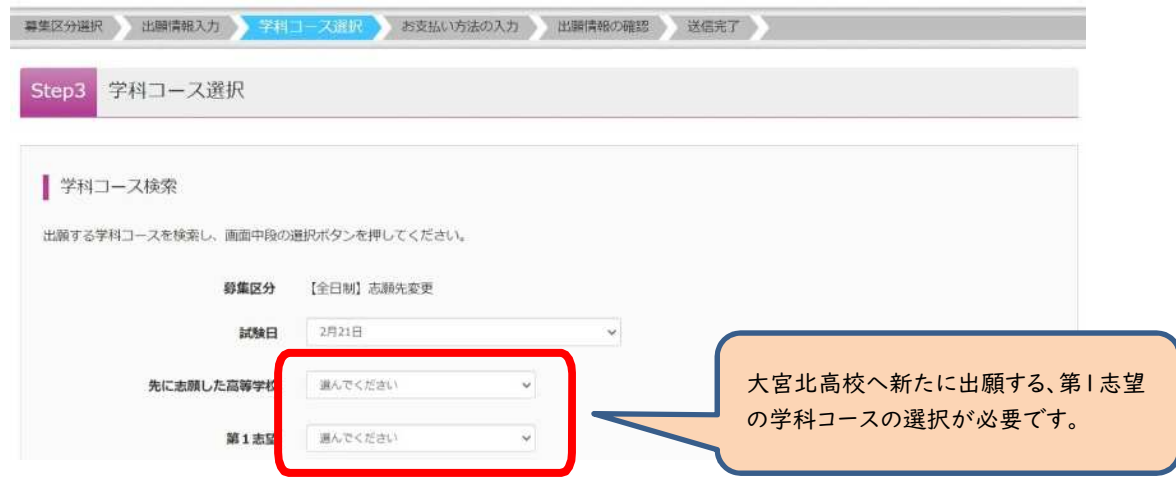

# (7-②)学科コース選択

〇表示される学科コースに間違いがなければ、「選択」をクリックしてください。

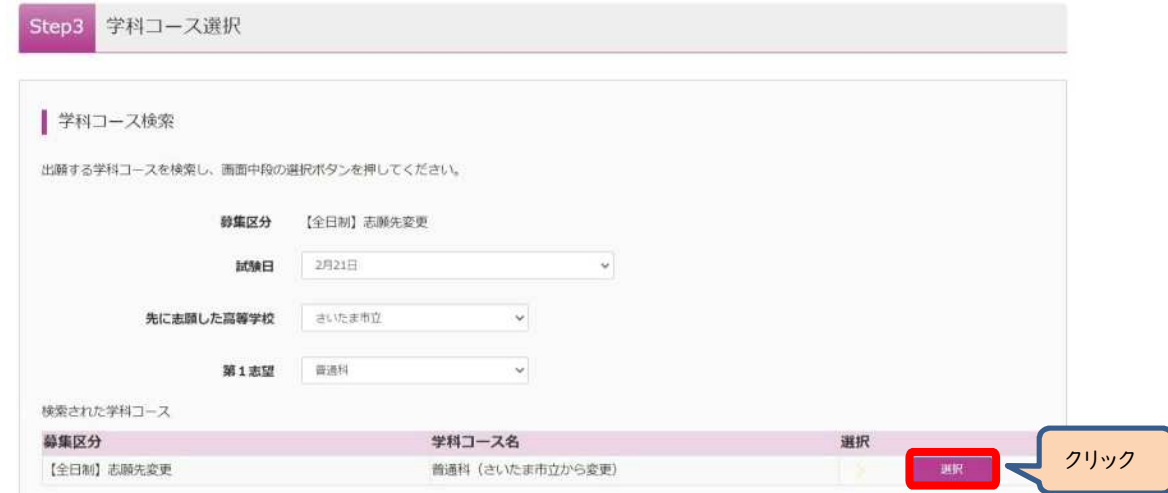

### (7-③)学科コース選択

〇選択される学科コースに間違いがないか確認し、第2志望で志願する学科コースを選択してから、「お支払い画面」をクリッ クしてください。 ※第2志望がない場合は、「志望なし」を選択してください。

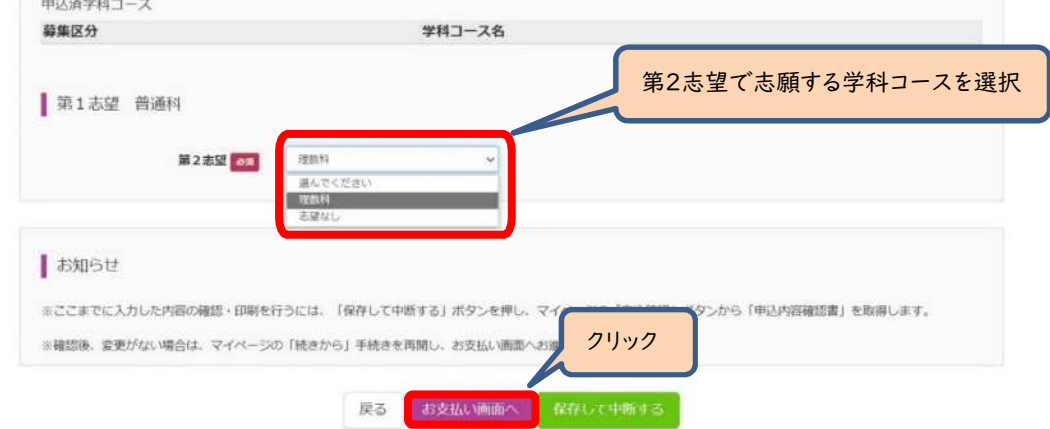

# (8-①)入学選考手数料の支払いについては、入学選考手数料は納付書で既に支払済のため、「お支払いなし」とな ります。「確認画面へ」をクリックしてください。

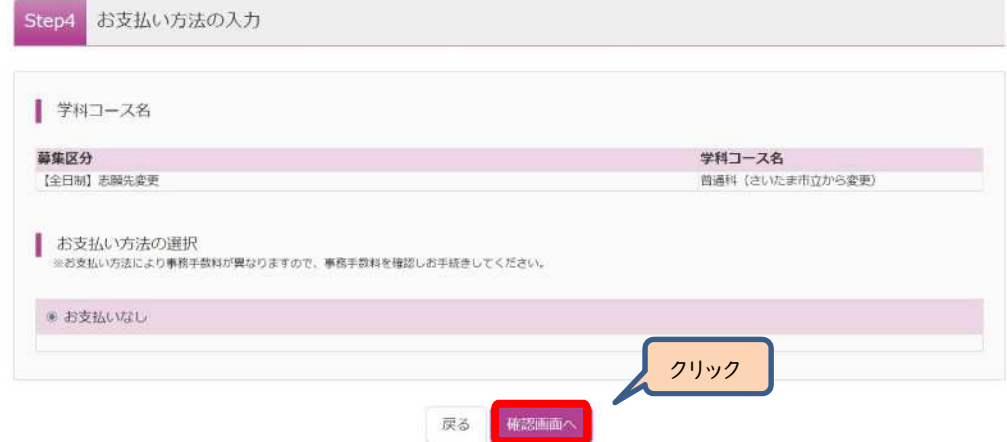

### (8-②)出願情報の確認

〇内容に間違いなければ、チェックボックスにチェックを全て入れて、「上記内容で申込む」をクリックしてください。

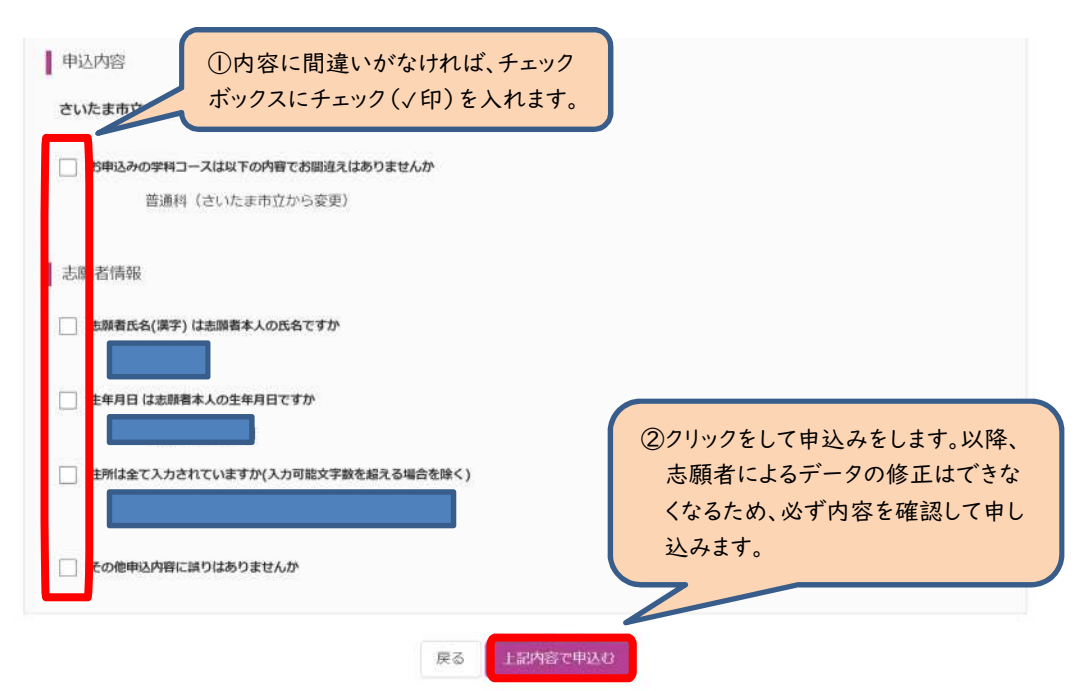

# (9)入学願書の印刷は、大宮北高校の窓口に依頼してください。その場ですぐに印刷をして、窓口で受領します。新たな 受検票の印刷方法については、出願手続と同様の手順で行います。(pp.18~20 参照)

※受検票は、令和6年2月16日(金)正午以降に各自で印刷して、検査日当日に持参してください。

# 3 さいたま市立高校以外の埼玉県立高校、川口市立高校、川越市立高校(電子出願実施校、未実施校問わず)からさ いたま市立高校へ志願先変更を行う場合

事前準備

・「様式8 志願先変更願」を在籍中学校で発行してもらいます。中学校長の職印が押印されている必要があります。 ・「新たな調査書」を在籍中学校で発行してもらいます。

・郵送されてきている受検票を用意します。電子出願実施校からの志願先変更の場合は、受検番号が付番済の「出願済受 検票」を印刷しておきます。印刷は2月13日(火)の15時から可能です。

※さいたま市指定の「納付書」を用いて入学選考手数料¥2,200の支払いを事前に済ま せておいてください。さいたま市指定の金融機関等窓口での支払いが完了すると、「納 付書兼領収書」(以下の青囲い部分)が戻ってきます。収納済印が押印されていること を確認してください。学校の窓口での支払いはできません。

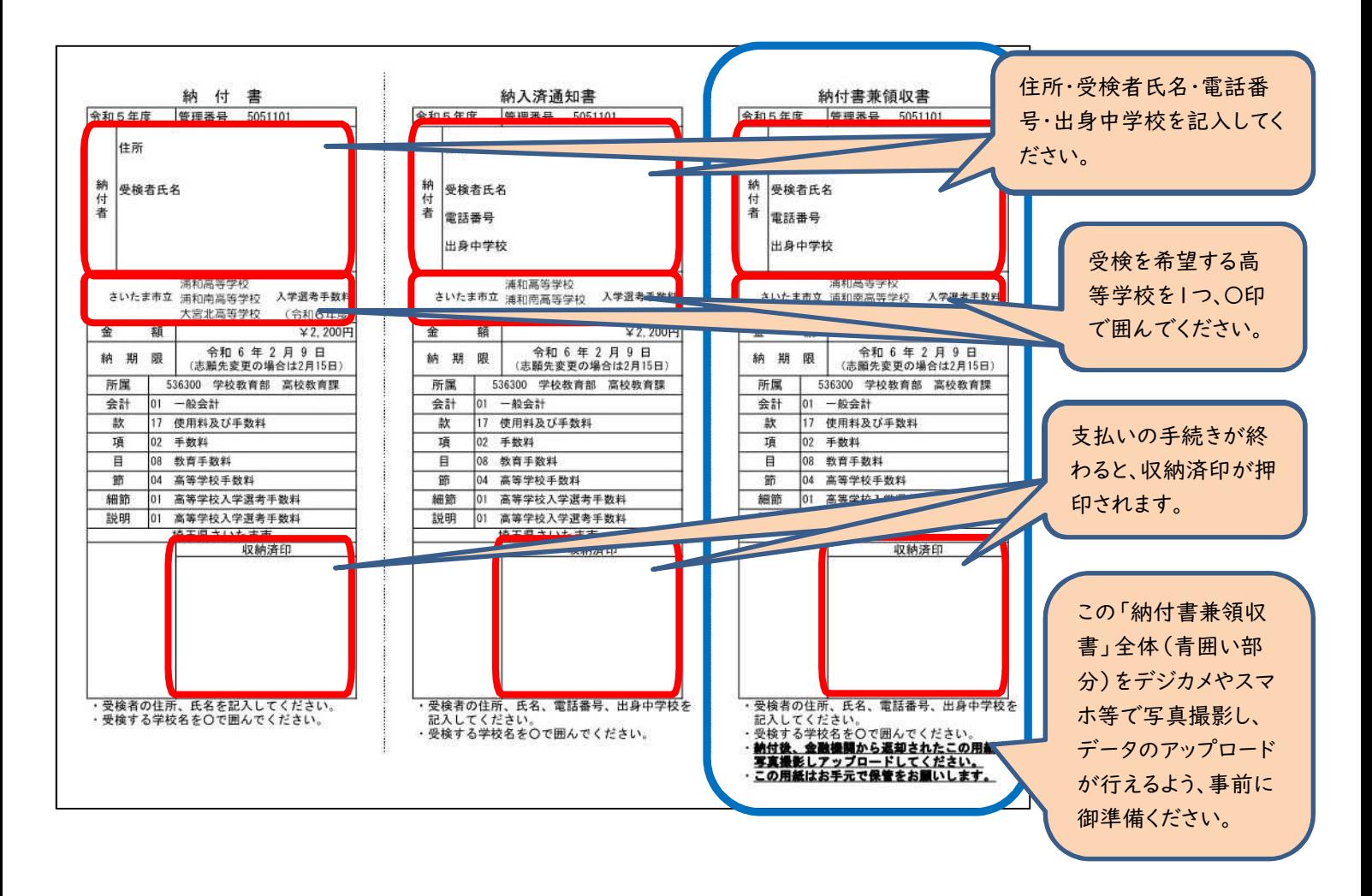

### (1)志願先変更したいさいたま市立高校(新たな出願校)のホームページから出願サイトに入ります。

〇「ログイン画面」で登録されたメールアドレス、パスワードを入力し、「ログイン」ボタンをクリックしてください。マイページが 表示されます。以下、画面の指示に従って、入力してください。(出願方法p.5参照)

### (2)マイページから「新規申込手続き」へと進み、出願手続を行ってください。(出願方法p.6参照)

### (3)入試区分で、希望する「志願先変更」を選択し、「次へ」をクリックしてください。

〇「帰国生徒特別選抜」による募集を希望する志願者は、ここであてはまる区分を選択してください。 ※「不登校の生徒などを対象とした特別な選抜」「学力検査等の際配慮を要する措置」の希望に関しては、次ページ以降 で確認します。

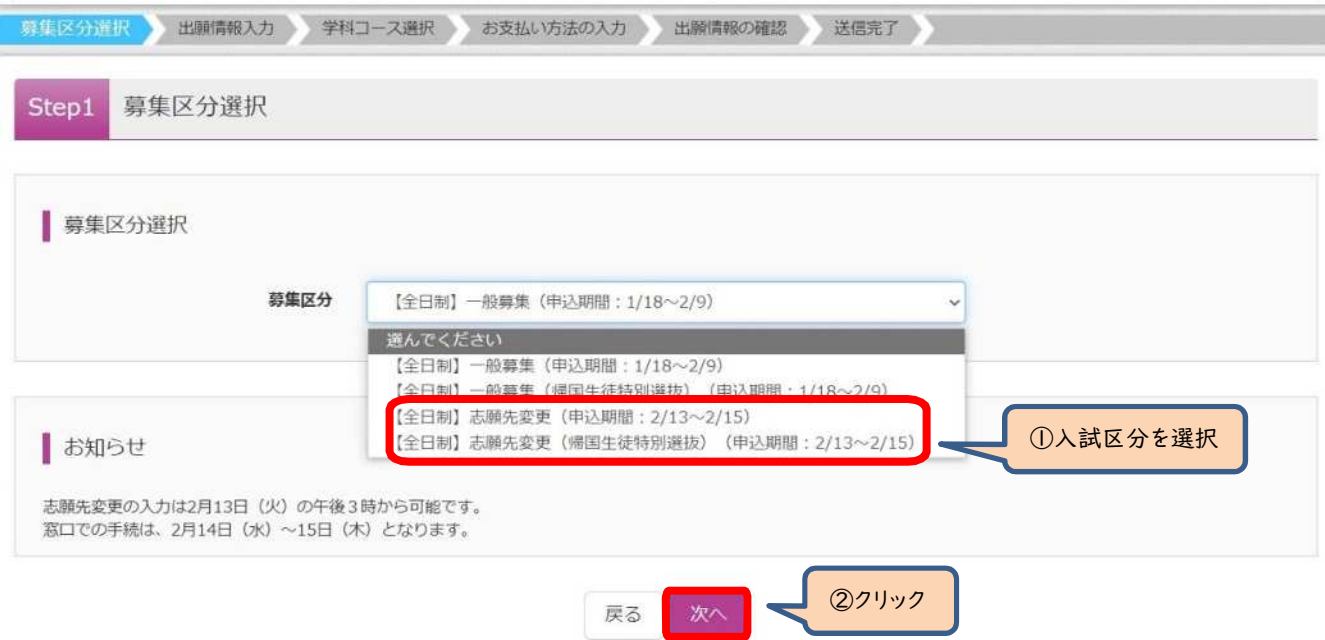

(4)規約画面の内容を確認し、下までスクロールし、「同意して次へ」をクリックしてください。

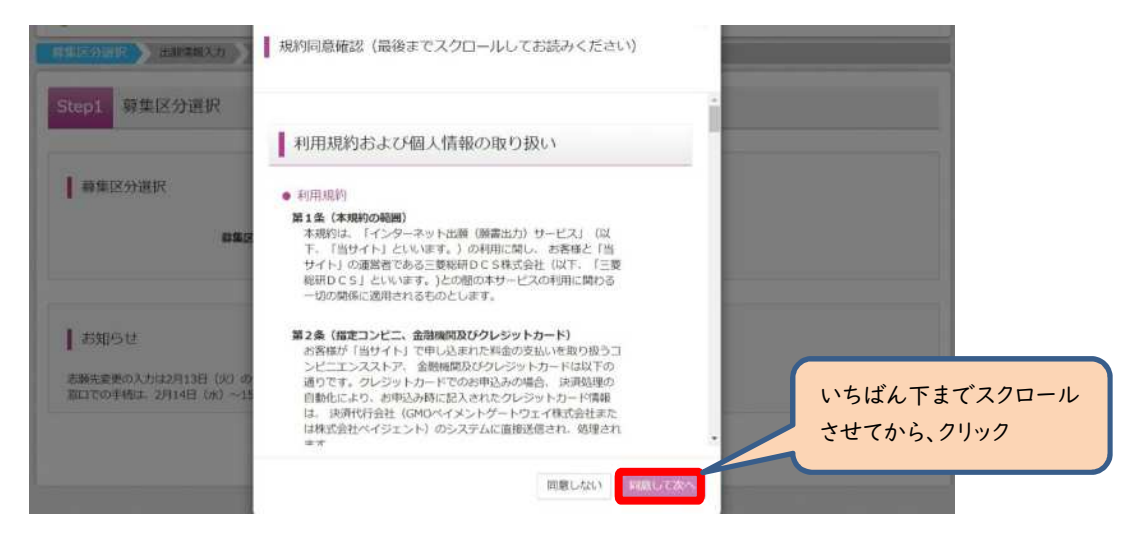

# (5-①)出願情報の入力(志願者情報入力)

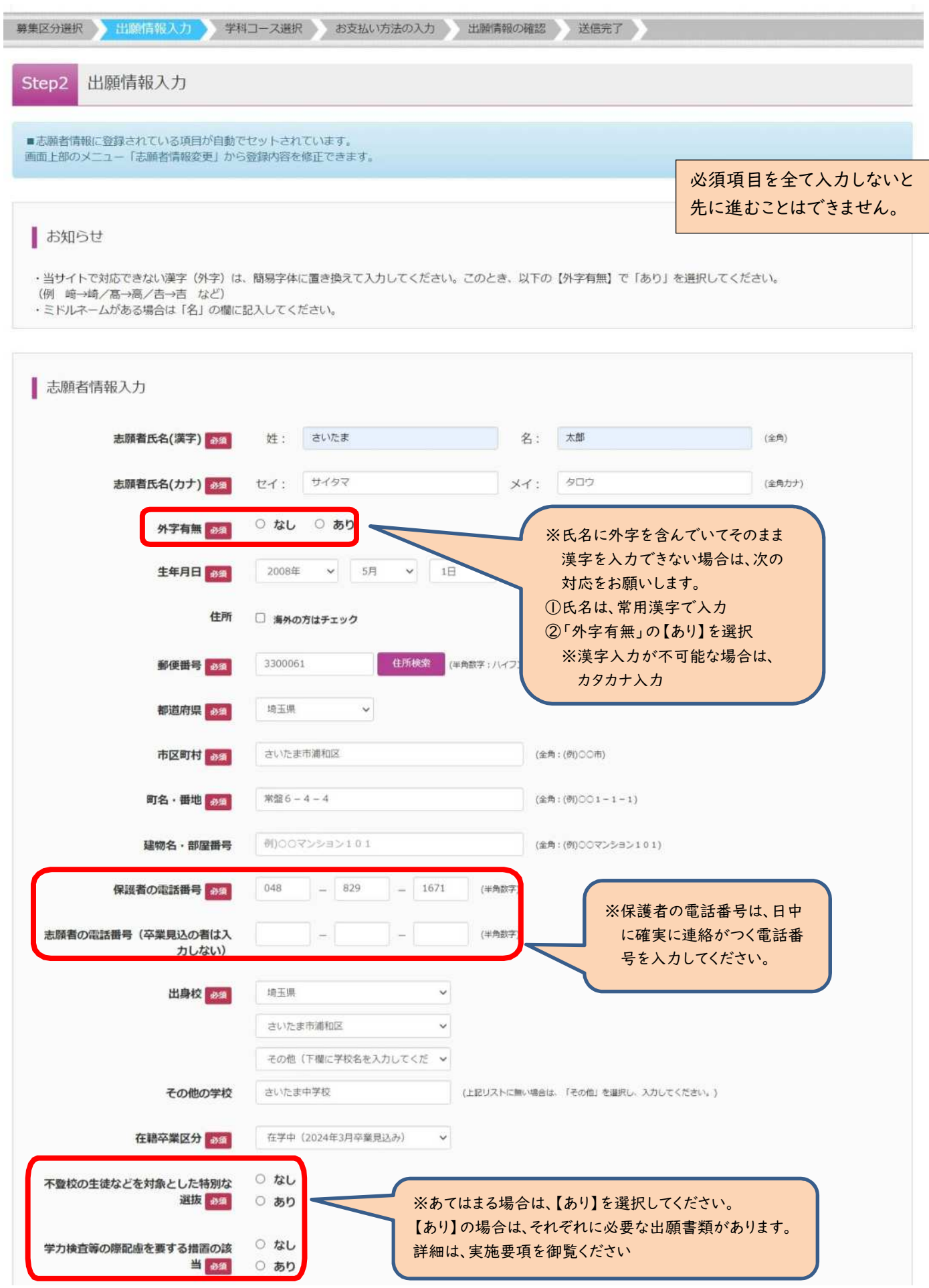

# (5-②)出願情報の入力(保護者情報入力)

〇必須項目を入力し、「学科コース選択画面へ」をクリックしてください。

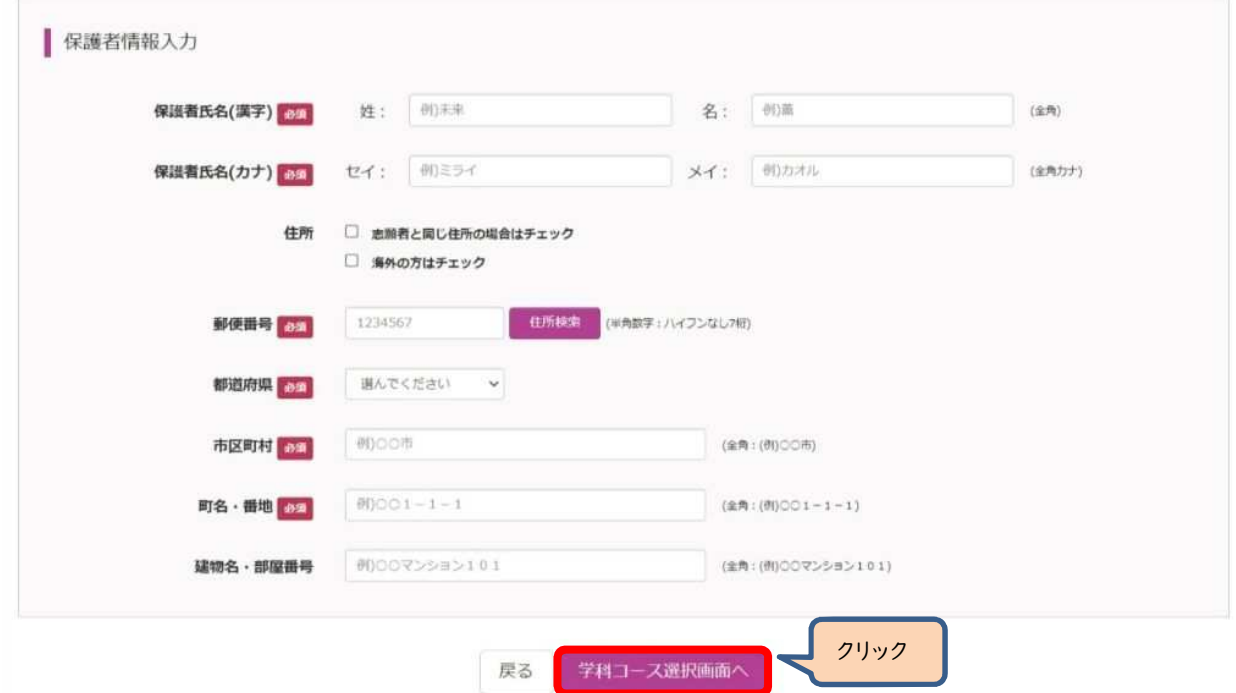

# (6-①)学科コース選択

〇先に志願した高等学校の校種で「さいたま市立以外」を選択する。

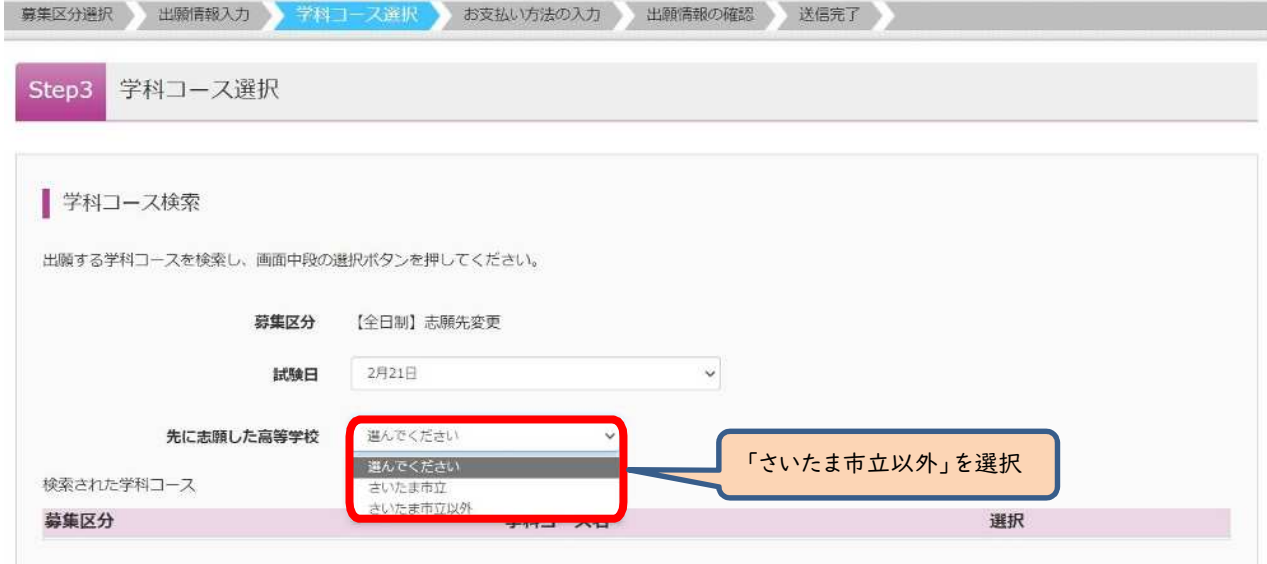

(大宮北高校へ志願先変更する場合は、以下の画面となります。大宮北高校の第1志望の学科コースを選択する必要がありま す。)

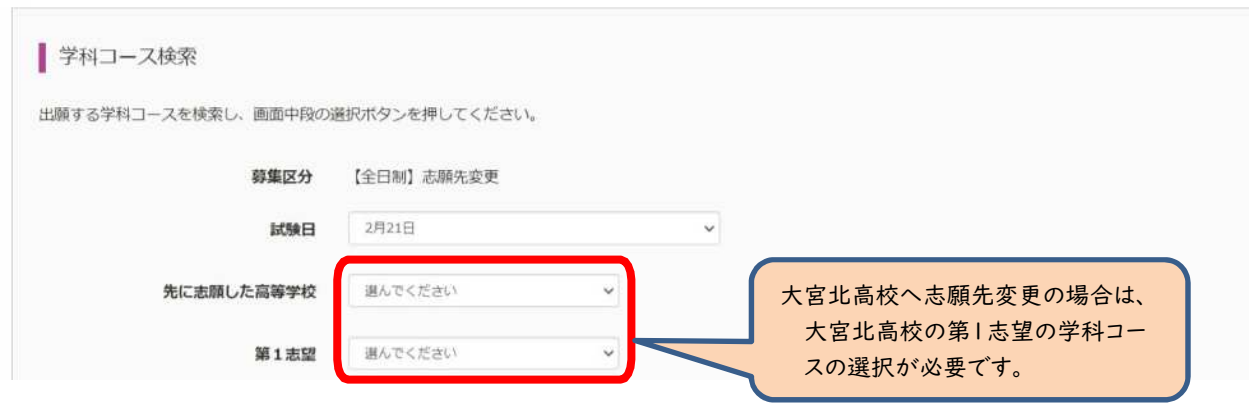

### (6-②)学科コース選択

〇表示される学科コースに間違いがなければ、「選択」をクリックしてください。

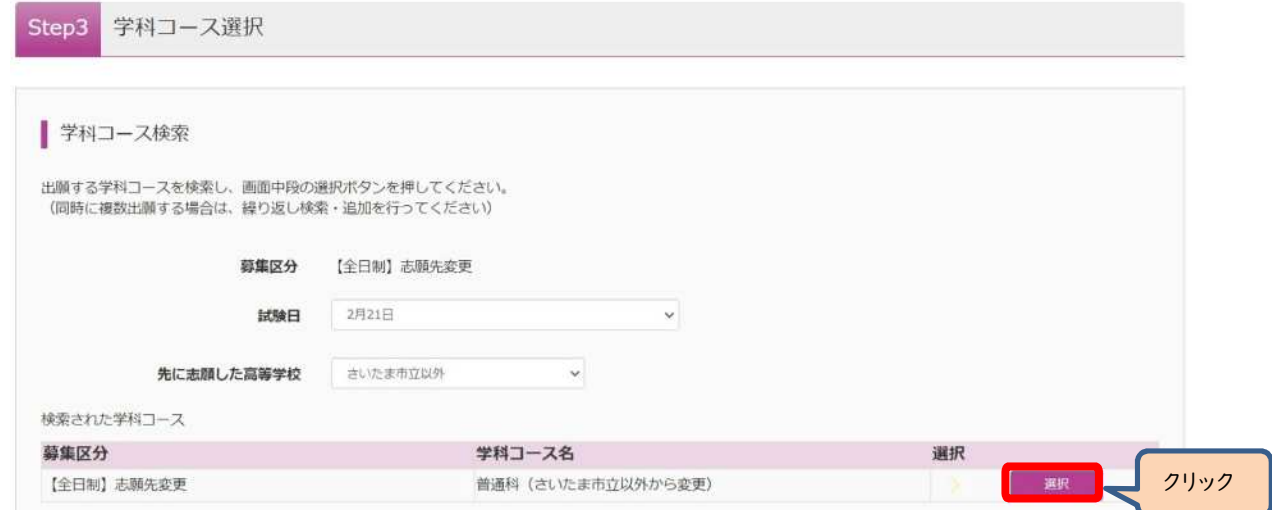

# (6-③)学科コース選択

〇選択される学科コースに間違いがなければ、「お支払い画面へ」をクリックしてください。

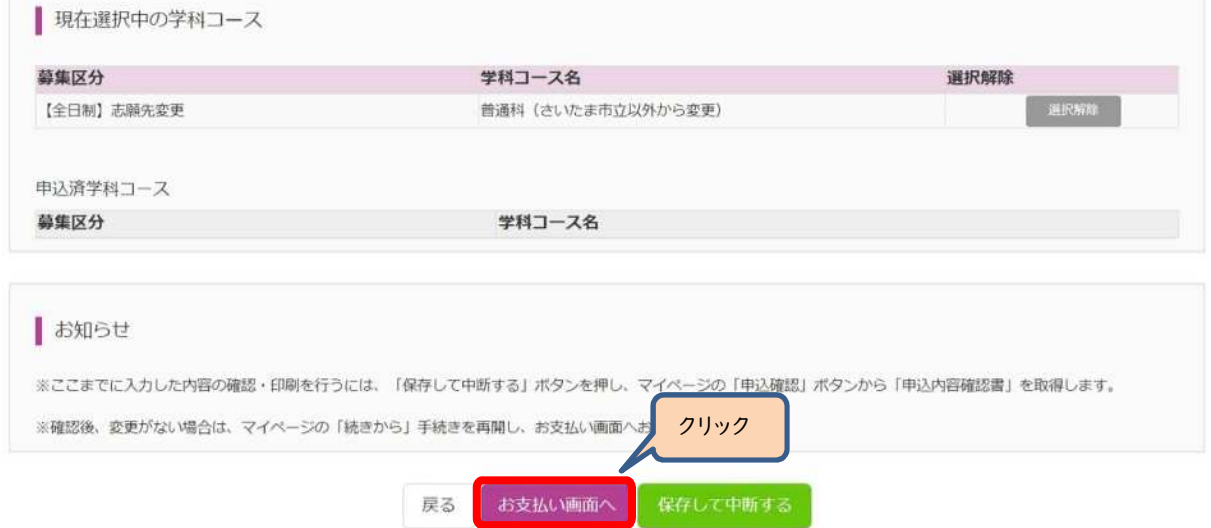

〇大宮北高校の場合は、第2志望で志願する学科コースを選択し、「お支払い画面へ」をクリックしてください。 ※第2志望がない場合は、「志望なし」を選択してください。

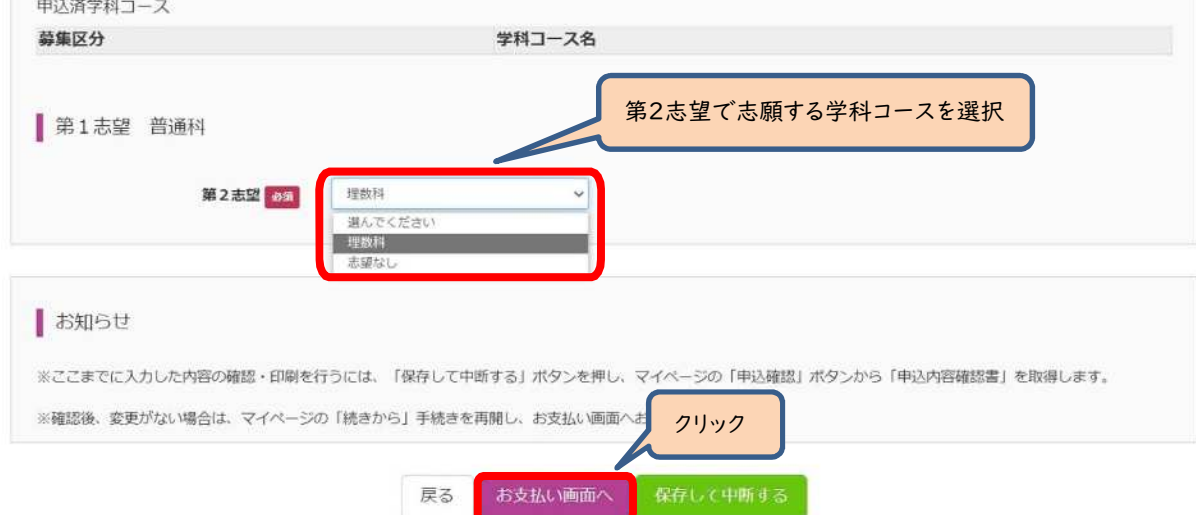

### (7―①)入学選考手数料の支払い方法 ~納付書を利用~

〇さいたま市立高校以外の、埼玉県立高校、川口市立高校、川越市立高校から、からさいたま市立高校への志願先変更の 場合は、入学選考手数料はさいたま市指定の納付書で¥2,200円を支払う必要があります。ここでは事前に支払いが済ん でいるものとします。

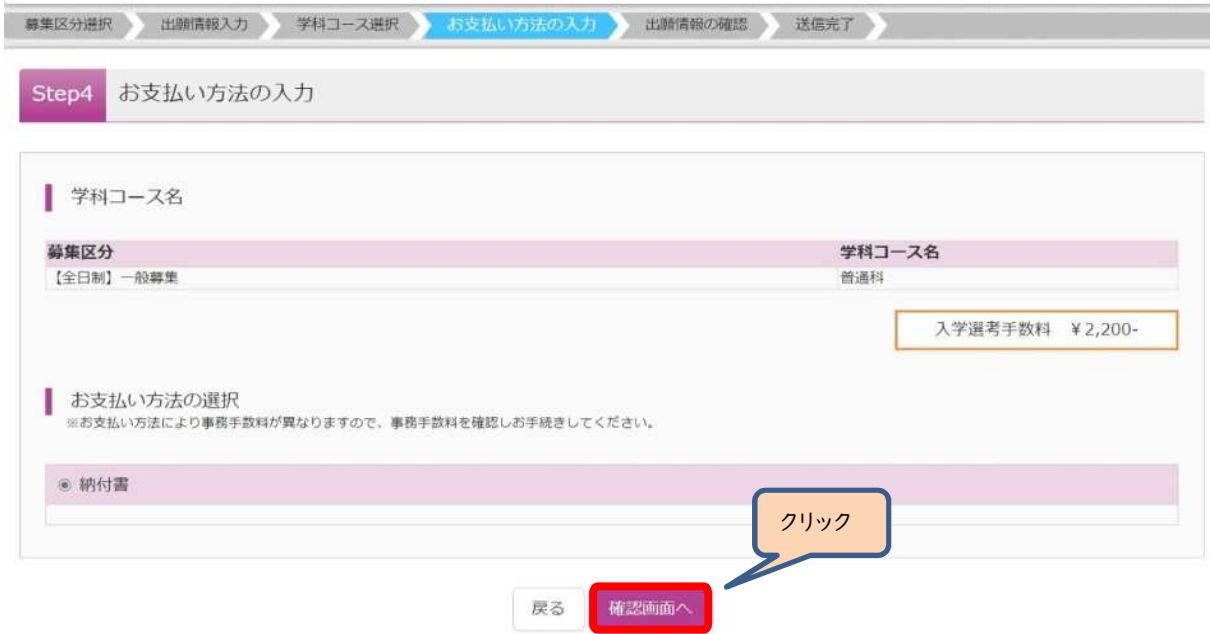

# (7―②)出願情報の確認

〇納付書ファイルのアップロードを行います。

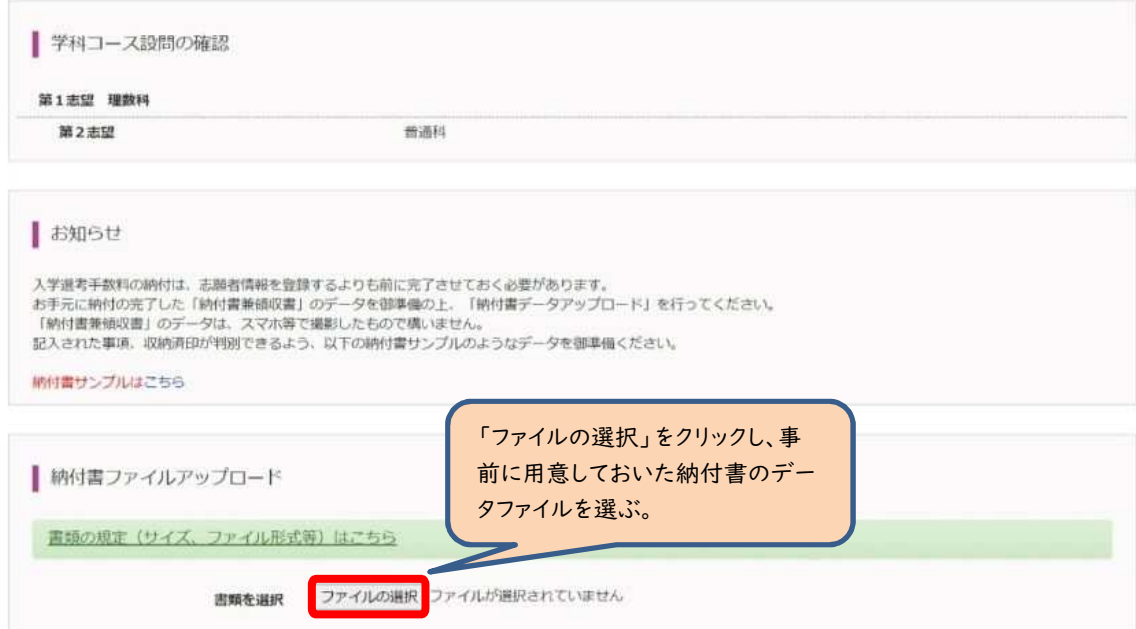

### (7-③)出願情報の確認

〇内容に間違いなければ、チェックボックスにチェックを全て入れて、「上記内容で申込む」をクリックしてください。

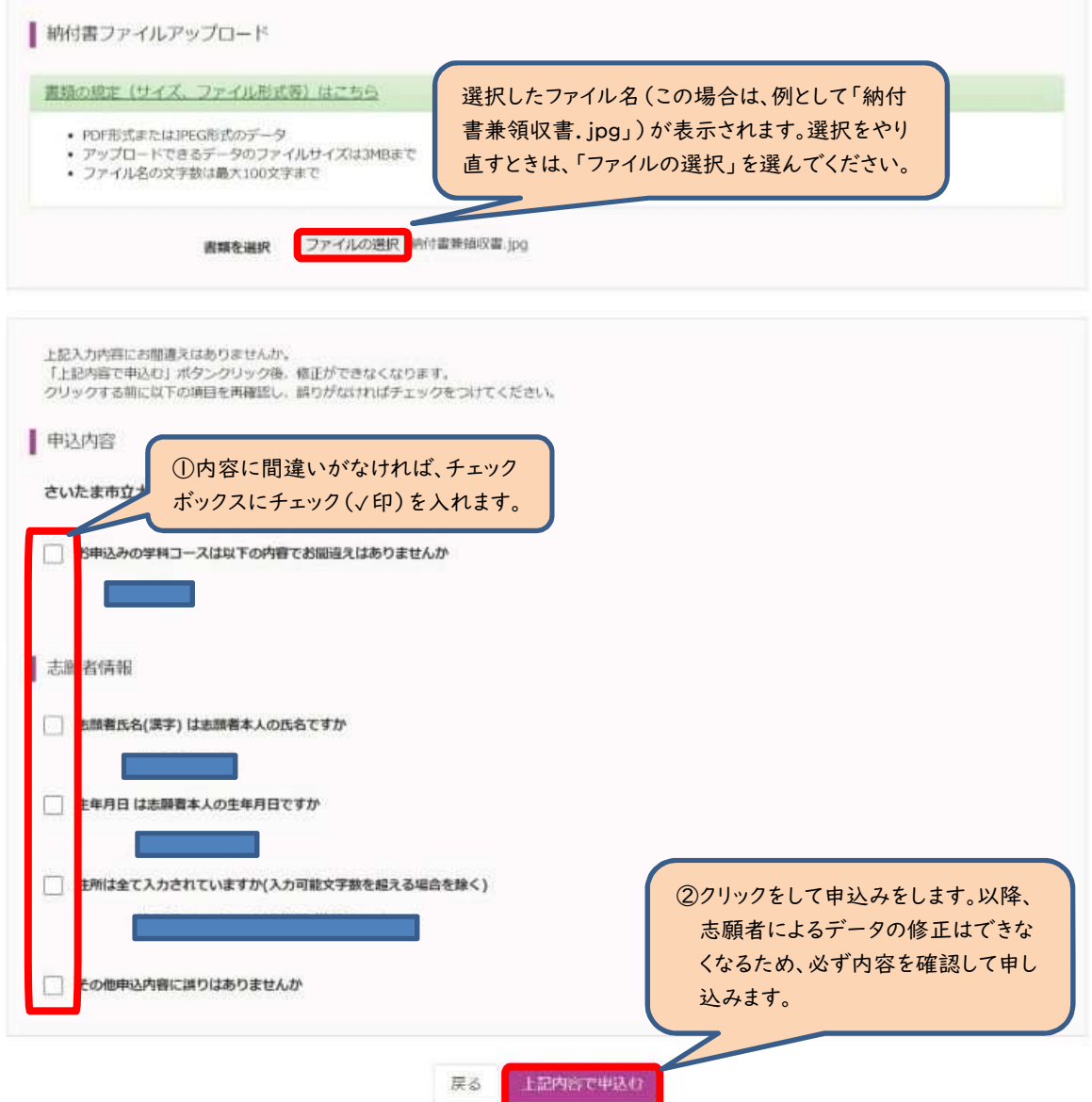

#### (8)入学願書・受検票の印刷方法については、出願手続と同様の手順で行います。(pp.18~20 参照)

※入学願書は、新たな出願校へ持参するため必要になります。この時点で印刷をします。 ※受検票は、令和6年2月16日(金)正午以降に各自で印刷して、検査日当日に持参します。 ※「納付書兼領収書」は願書裏面に貼付せず、お手元で保管をお願いいたします。

出願済校での手続き

(1)「様式8 志願先変更願」、受験番号が付番済の「出願済受検票」を持参して提出します。 (2)「様式9 志願先変更証明書」を受領します。

#### 新たな出願校での手続き

(1)「様式9 志願先変更証明書」、「新たな調査書」、「新たな入学願書」を持参して提出します。

(2)受検票は、令和6年2月16日(金)正午以降に各自で印刷して、検査日当日に持参してください。

```
4 さいたま市立高校から、さいたま市立高校以外の埼玉県立高校、川口市立高校、川越市立高校へ志願先変更を行う
場合
```
※新たに志願する高等学校のホームページ、当該教育委員会のホームページ等を参考に御対応願います。